# **ОРЕКФЭЙСИС**

## **ID-WELCOME**

## **РУКОВОДСТВО ПО БЫСТРОЙ УСТАНОВКЕ**

## **ВЕРСИЯ 2.15.318 RU**

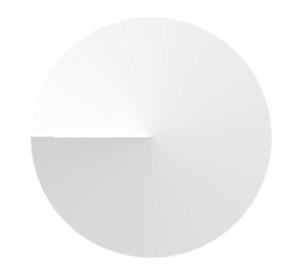

**IDWM.TI.DOC.994**

## <span id="page-1-0"></span>СОДЕРЖАНИЕ

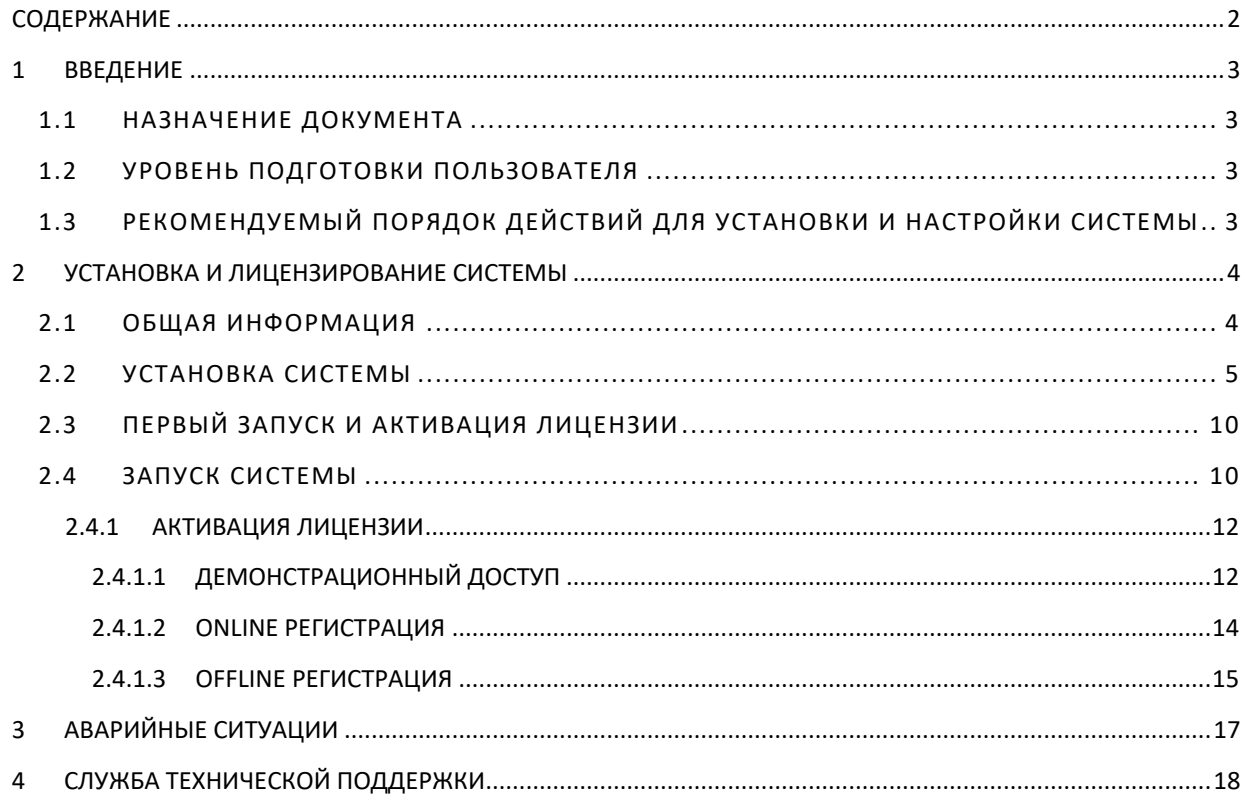

## <span id="page-2-0"></span>**1 ВВЕДЕНИЕ**

## <span id="page-2-1"></span>**1.1 НАЗНАЧЕНИЕ ДОКУМЕНТА**

Настоящий документ представляет собой руководство по быстрой установке и активации лицензии Решения Id-Welcome (далее по тексту — *Решение*) и содержит пошаговые инструкции и пояснения по основным этапам.

## <span id="page-2-2"></span>**1.2 УРОВЕНЬ ПОДГОТОВКИ ПОЛЬЗОВАТЕЛЯ**

Администраторы Решения должны изучить настоящее руководство и иметь представление о работе основных интернет-технологий, о соответствующей терминологии, а также должны иметь представление о принципах работы сайтов и приложений. Пользователю необходимо владеть навыками работы со специализированным оборудованием (камерами, терминалами доступа, мониторами, проекторами и т. д.).

#### **Необходимая квалификация специалиста подтверждается сертификатом по курсу:**

**Id-Welcome. 3 лекция. Администрирование и тонкая настройка**

**На официальном сайте компании www.recfaces.ru представлен раздел «Обучение» с расписанием ознакомительных и обучающих вебинаров, регулярно проводимых техническими специалистами компании. Для записи на интересующий вебинар нужно заполнить и отправить форму заявки в разделе «Обучение».**

## <span id="page-2-3"></span>**1.3 РЕКОМЕНДУЕМЫЙ ПОРЯДОК ДЕЙСТВИЙ ДЛЯ УСТАНОВКИ И НАСТРОЙКИ СИСТЕМЫ**

- 1. Установить на сервер необходимые элементы;
- 2. Зайти в интерфейс развернутой Системы на свой сервер по адресу welcome.recfaces.ru;
- 3. Лицензировать Систему;
- 4. Подключить и настроить камеры;
- 5. Добавить учетные записи пользователей (логин/пароль);
- 6. Загрузить или заполнить базу данных лиц;
- 7. Распределить людей по категориям;
- 8. Настроить воспроизведение экранов и выбрать шаблоны;
- 9. Настроить очистку данных;
- 10. Настроить резервное копирование и восстановление;
- 11. Настроить расписание дополнительных сервисных операций в Планировщике задач при необходимости;
- 12. Запустить и настроить приложение Welcome.

Подробнее о рекомендуемом порядке действий ознакомьтесь в руководстве администратора.

Руководства администратора и оператора будут доступны в папке C:\\RECFACES\DOCS\RU\ после инсталляции решения.

Для предварительной загрузки документации до установки скачайте ее с портала загрузки [https://ds.recfaces.com/.](https://ds.recfaces.com/)

## <span id="page-3-0"></span>**2 УСТАНОВКА И ЛИЦЕНЗИРОВАНИЕ СИСТЕМЫ**

### <span id="page-3-1"></span>**2.1 ОБЩАЯ ИНФОРМАЦИЯ**

Обработка биометрической лицевой информации требует значительного количества вычислительных ресурсов. Характеристики сервера напрямую зависят от количества обрабатываемой Системой информации, полученной с камер. Примерный расчет для наиболее частых значений представлен в Таблице 1.

#### **Таблица 1. Требования к серверу**

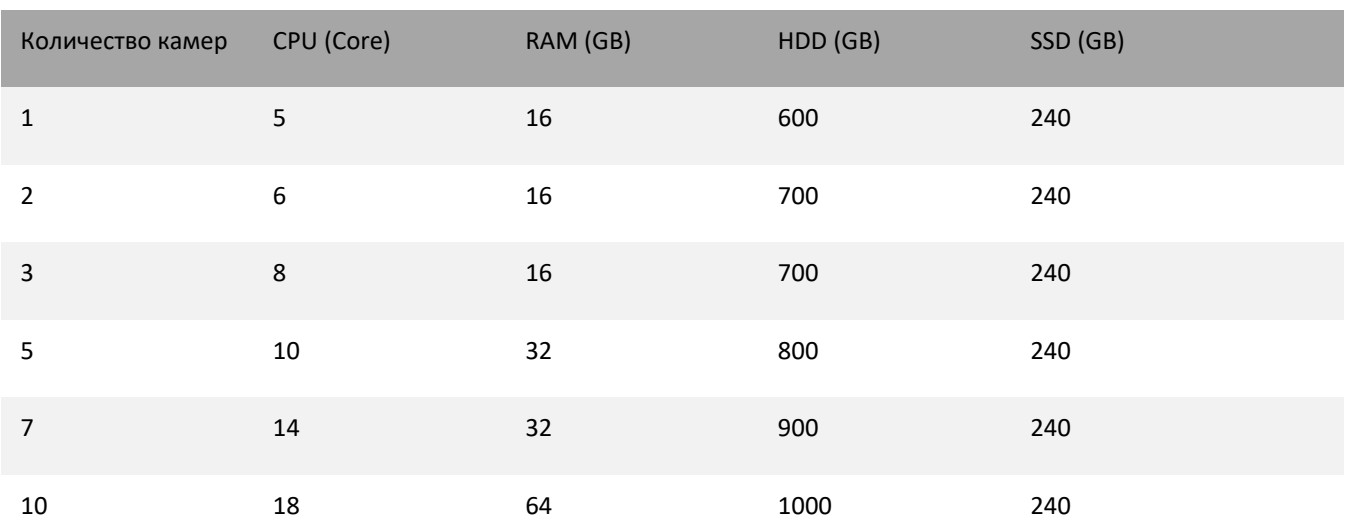

**Операционная система**: Windows 10 Pro (2004 и выше, согласно срокам окончания поддержки операционных систем), Windows Server 2016/2019 и выше. Если у вас установлена редакция ОС Windows 10 Pro N, дополнительно необходимо установить компонент Media Feature Pack. Учетная запись (логин/пароль) (в т. ч. для удаленного пользователя) должна оставаться неизменной на протяжении всей инсталляции. Учетная запись (логин/пароль) должна позволять повышать привилегии до Администратора при необходимости.

**Не должны** быть предустановлены:

- Postgre SQL,
- Rabbit MQ,
- Redis.
- Web server, использующий 80 и 443 порты.

В случае установки всех компонентов на сервер необходимо убедиться, что на сервере установлен интернет-браузер Google Chrome последней версии и у пользователя есть доступ к Системе (логин и пароль для входа) в соответствии с его полномочиями, а затем запустить установщик Системы.

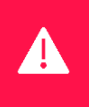

**ВНИМАНИЕ! Если у вас на ПК запущен антивирус, то для корректной установки Системы необходимо его отключить. Для корректной работы Системы необходимо также разрешить инсталлятору Id-Welcome доступ на редактирование в файле hosts.**

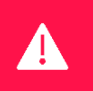

**ВНИМАНИЕ! Перед установкой проверьте соответствие часового пояса, настройки даты и времени сервера на соответствие дальнейшим условиям эксплуатации. Менять настройки даты, времени и часового пояса в процессе эксплуатации не рекомендуется.**

**ВНИМАНИЕ! Зафиксируйте имя сервера и не меняйте его после установки и в процессе эксплуатации решения во избежание прекращения работоспособности.**

#### <span id="page-4-0"></span>**2.2 УСТАНОВКА СИСТЕМЫ**

Для установки Системы необходимо запустить установочный файл «Id-Welcome №версии.exe». Если на устройстве включен контроль учетных записей, то отображается окно с подтверждением внесения изменений (**[Рисунок](#page-4-1) 1**).

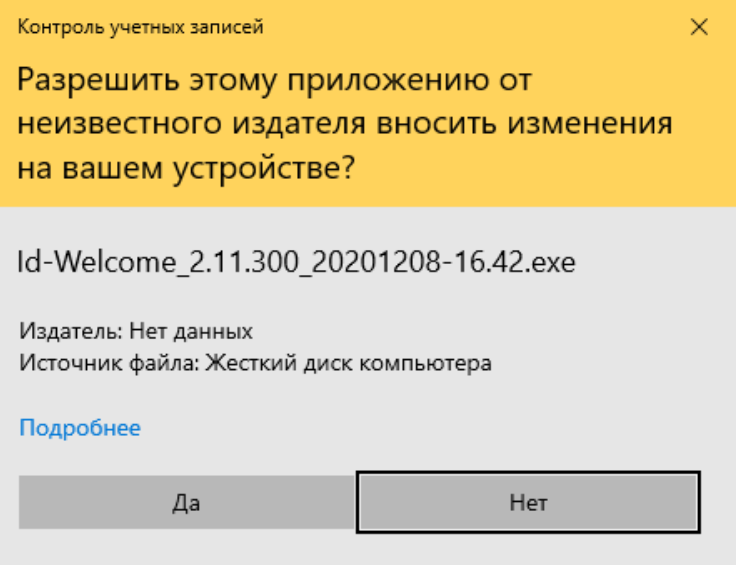

#### **Рисунок 1. Подтверждение внесения изменений при контроле учетных записей**

<span id="page-4-1"></span>Для продолжения необходимо нажать на кнопку «Да». При нажатии на кнопку «Нет» процесс установки не будет запущен.

После запуска будет предложено выбрать язык установки (**[Рисунок](#page-4-2) 2**). По умолчанию выбран английский. Выберите нужный язык и нажмите «ОК» для продолжения или нажмите «Cancel» для отмены установки.

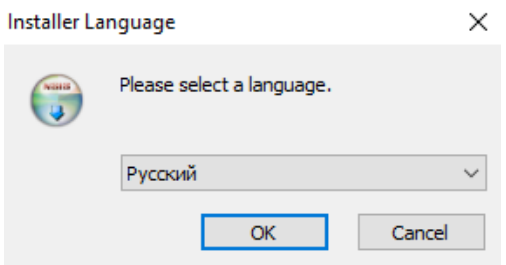

#### **Рисунок 2. Окно выбора языка**

<span id="page-4-2"></span>Доступные варианты: английский, испанский, русский.

**Внимание!** Выбранный язык будет установлен по умолчанию для интерфейса Системы и не может быть изменен администратором до успешного лицензирования Системы.

На следующем шаге установки Id-Welcome откроется окно приветствия (**[Рисунок](#page-5-0) 3**), в котором необходимо нажать на кнопку «Далее» для продолжения установки. При нажатии на кнопку «Отмена» процесс установки будет прерван, а установка будет прекращена.

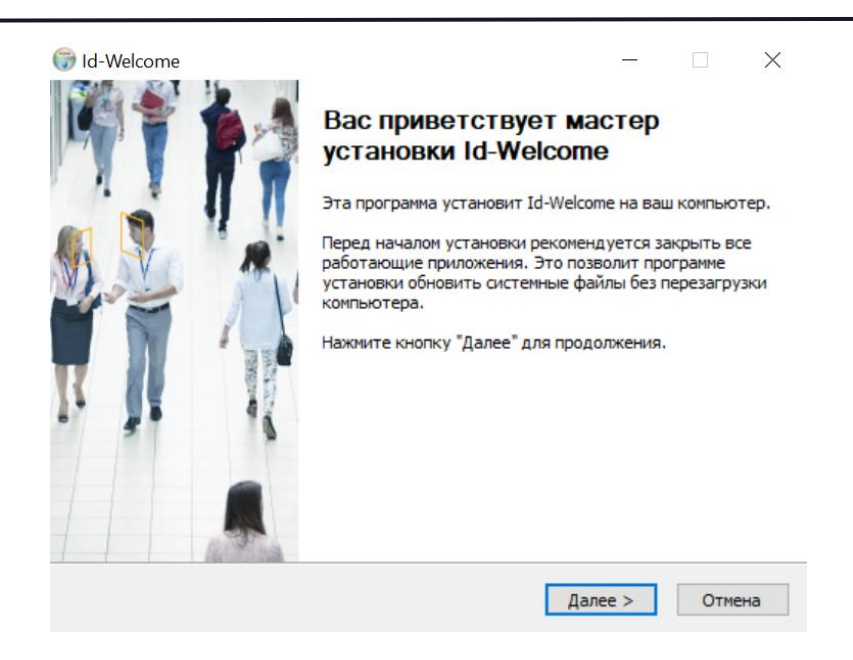

**Рисунок 3. Приветствие программы установки**

<span id="page-5-0"></span>Далее откроется страница «Лицензионное соглашение», где содержится текст лицензионного соглашения (**[Рисунок](#page-5-1) 4**).

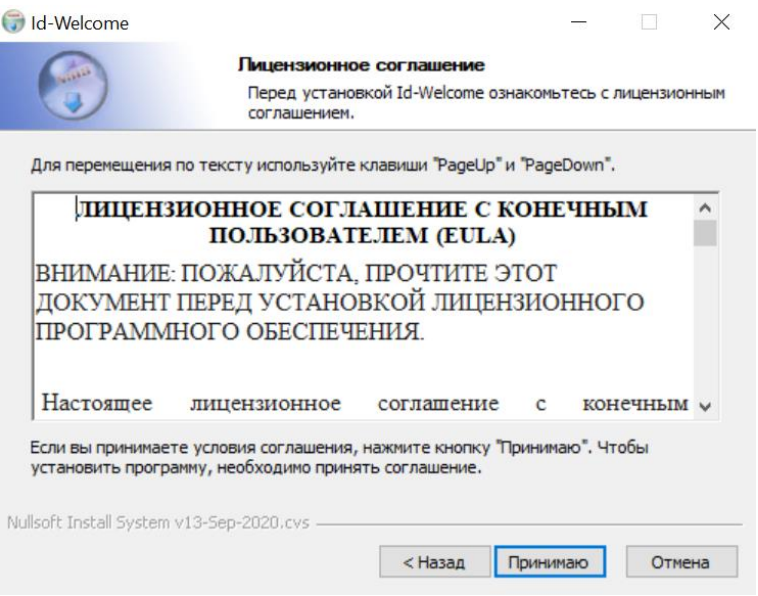

**Рисунок 4. Лицензионное соглашение**

<span id="page-5-1"></span>Для подтверждения согласия с «Лицензионным соглашением» необходимо нажать на кнопку «Принимаю». При нажатии на кнопку «Назад» произойдет возврат к окну приветствия. При нажатии на кнопку «Отмена» процесс установки будет прерван.

После подтверждения откроется страница «Компоненты устанавливаемой программы» (**[Рисунок](#page-6-0) 5**).

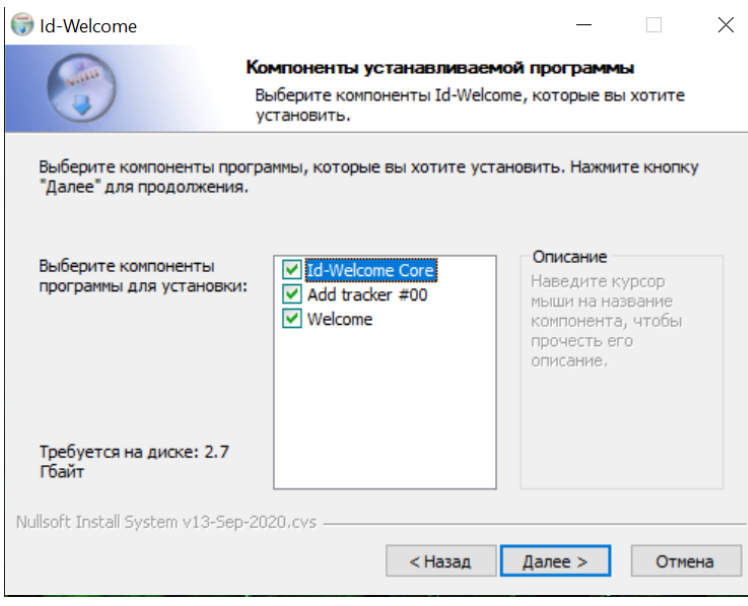

#### **Рисунок 5. Выбор компонентов для установки**

<span id="page-6-0"></span>На странице предоставлено для выбора три пункта:

- **Id-Welcome Core** серверная часть системы, состоящая из отдельных сервисов, включающихв себя интерфейс настройки продукта (конструктор), алгоритмы распознавания и базу данных;
- **Add tracker #00** приложение, обрабатывающее видеопоток с камеры для распознавания лиц;
- **Welcome** приложение, отвечающее за взаимодействие с оборудованием и отображение приветственных экранов посетителям.

По умолчанию для установки выбраны все три компонента. После принятия решения по устанавливаемым компонентам необходимо нажать на кнопку «Далее». При нажатии на кнопку «Назад» произойдет возврат к странице «Лицензионное соглашение». При нажатии на кнопку «Отмена» процесс установки будет прерван.

На следующей странице будет доступен ввод IP адреса сервера (**[Рисунок](#page-6-1) 6**). По умолчанию указано 127.0.0.1. В случае выбора к установке компонента «Core» (на шаге ранее) IPменять не требуется. Если же компонент «Core» был установлен ранее — укажите IP адрес сервера, куда он был установлен.

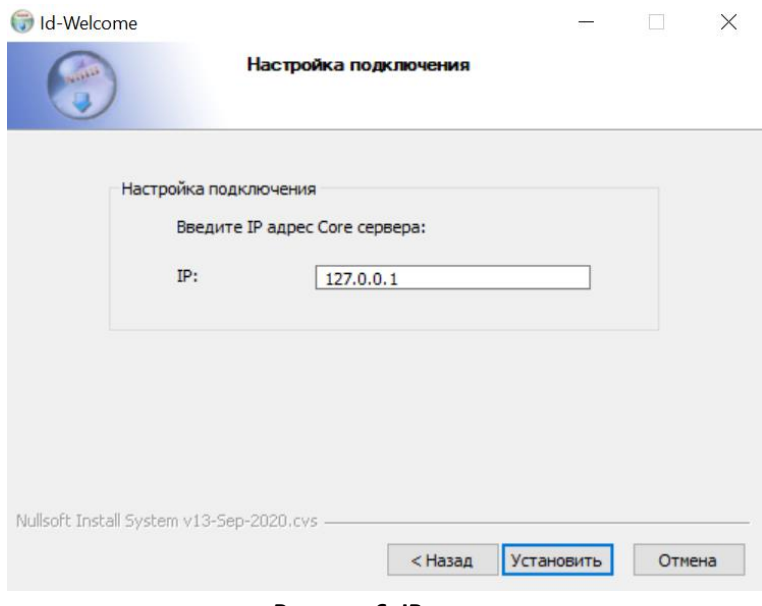

<span id="page-6-1"></span>**Рисунок 6. IP-адрес**

После проверки и, если необходимо, изменения поля «IP» необходимо нажать на кнопку «Установить» для запуска процесса установки компонентов Системы. При нажатии на кнопку «Назад» произойдет возврат к странице «Лицензионное соглашение». При нажатии на кнопку «Отмена» процесс установки будет прерван, а установка будет завершена.

На следующей странице «Копирование файлов» будет отображаться процесс инсталляции файлов, необходимых для работы компонентов (**[Рисунок](#page-7-0) 7**). Установка Системы будет произведена в папку C:\RECFACES.

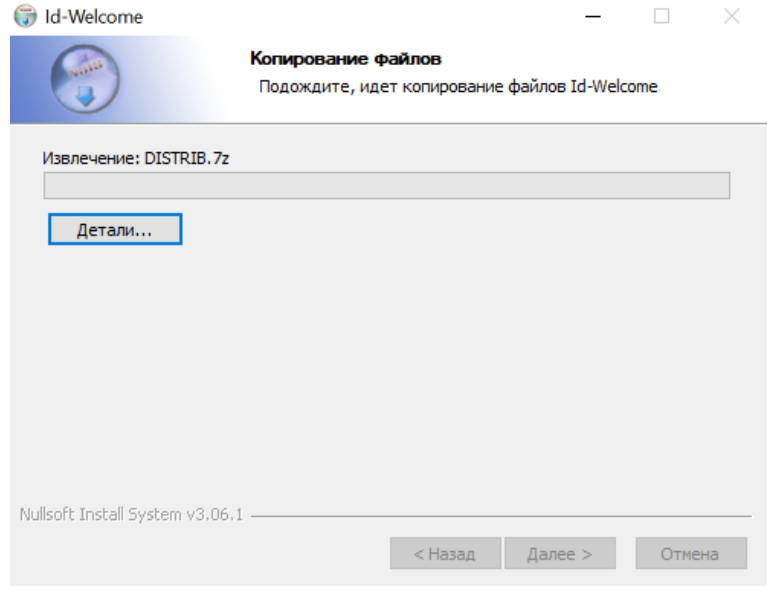

**Рисунок 7. Установка Решения**

<span id="page-7-0"></span>Если на данный сервер уже производилась попытка установки или есть другие работающие компоненты системы, будет показано сообщение об ошибке (**[Рисунок](#page-7-1) 8**), и инсталляция будет прервана. Деинсталлируйте все ранее установленные компоненты, перезагрузите сервер и попытайтесь выполнить установку еще раз.

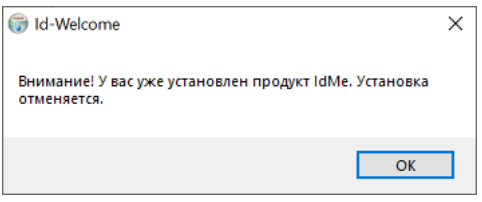

**Рисунок 8. Ошибка при установке**

<span id="page-7-1"></span>Если на устройстве включен контроль учетный записей, в ходе установки может появиться «Оповещение Безопасности Windows» для разрешения доступа (**[Рисунок](#page-8-0) 9**).

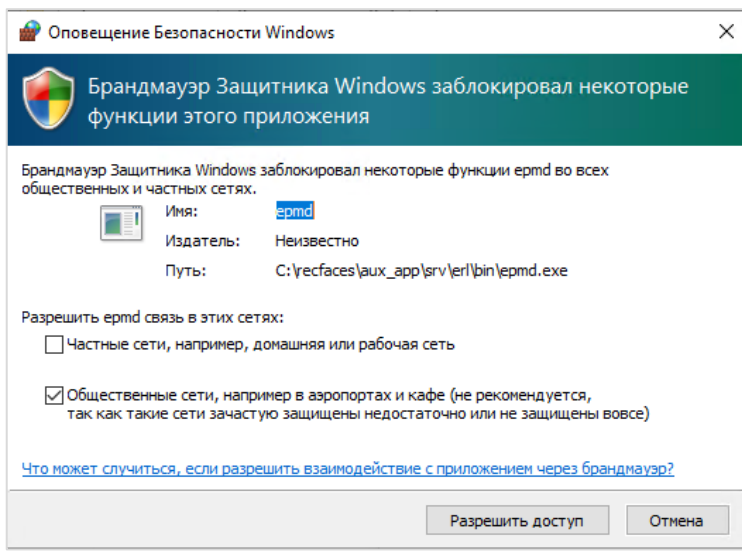

**Рисунок 9. Окно подтверждения разрешения доступа**

<span id="page-8-0"></span>Необходимо нажать на кнопку «Разрешить доступ» для продолжения процесса установки. При нажатии на кнопку «Отмена» очередному компоненту Системы не будет предоставлено необходимое для работы разрешение. Установка будет завершена успешно, однако Система будет частично неработоспособна.

По окончании процесса откроется окно завершения работы мастера установки (**[Рисунок](#page-8-1) 10**).

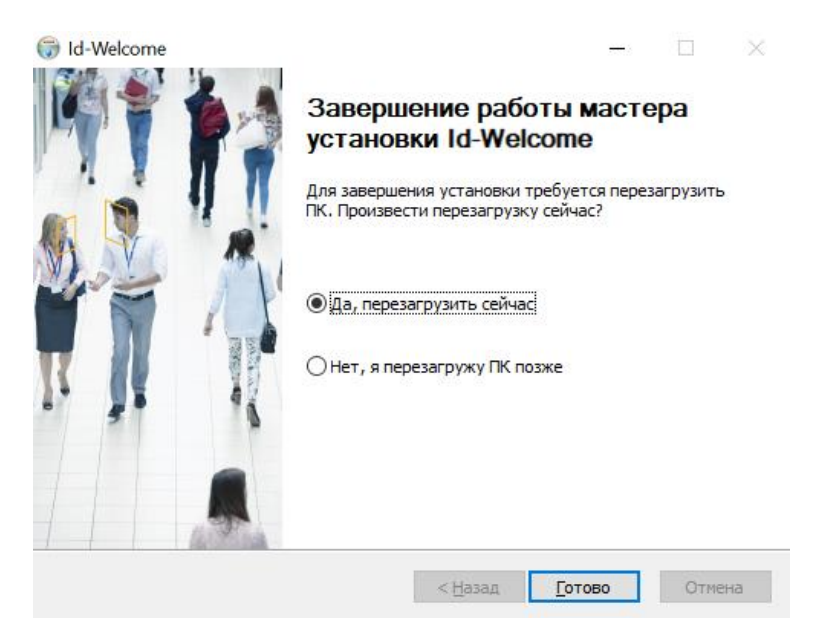

**Рисунок 10. Завершение установки**

<span id="page-8-1"></span>Для корректной работы установленных компонентов Системы необходимо перезагрузить устройство. Для этого, не меняя отметку «Да, перезагрузить сейчас» на странице, необходимо нажать на кнопку «Готово». Устройство будет выключено, и после включения можно будет приступать к следующему пункту данного руководства. При выборе отметки «Нет, я перезагружу ПК позже» на странице для корректной работы потребуется самостоятельно перегрузить устройство перед началом настройки Системы.

## **2.3 ПЕРВЫЙ ЗАПУСК И АКТИВАЦИЯ ЛИЦЕНЗИИ**

<span id="page-9-0"></span>**ВНИМАНИЕ! После перезагрузки Системы необходимо подождать 5–10 минут, в зависимости от производительности сервера, пока происходит старт сервисов.**

Для начала работы серверной части Системы необходимо активировать лицензию.

Для активации лицензии потребуется доступ к панели настроек серверной части Системы и браузер, удовлетворяющий следующим условиям:

- Google Chrome версии 80 или выше;
- Opera версии 64 или выше;
- Mozilla версии 74 или выше.

#### <span id="page-9-1"></span>**2.4 ЗАПУСК СИСТЕМЫ**

Приложение Id-Welcome запускается нажатием на ярлык Id-Welcome.exe в папке «C:\RECFACES\CLIENT» или на рабочем столе ПК [\(Рисунок](#page-9-2) 11).

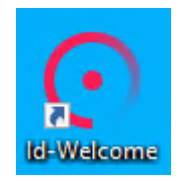

**Рисунок 11. Иконка на рабочем столе**

<span id="page-9-2"></span>При открытии приложения автоматически запускается браузер, в котором откроется страница Системы. Также можно самостоятельно открыть браузер и в адресной строке ввести адрес Системы welcome.recfaces.com.

При первом открытии Системы необходимо пройти авторизацию. Для этого введите логин и пароль Администратора:

- логин example
- пароль 1111

После чего нажмите на кнопку «Войти» или на клавишу «Enter» на клавиатуре [\(Рисунок](#page-9-3) 12).

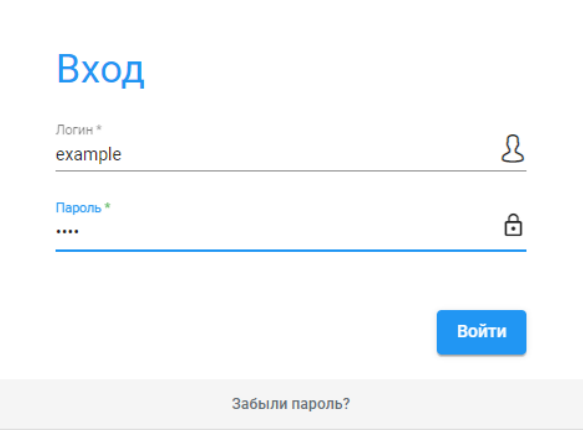

<span id="page-9-3"></span>**Рисунок 12. Окно ввода**

В случае ввода ошибочных данных появится сообщение об ошибке ([Рисунок](#page-10-0) 13).

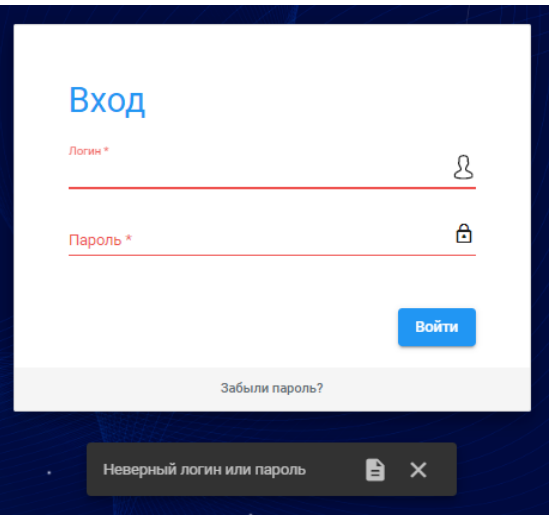

**Рисунок 13. Сообщение о неверном логине или пароле**

<span id="page-10-0"></span>В этом случае администратору необходимо удостовериться в корректности вводимых данных и повторить авторизацию.

В случае успешной авторизации отобразится окно с предложением изменить пароль в целях безопасности ([Рисунок](#page-10-1) 14).

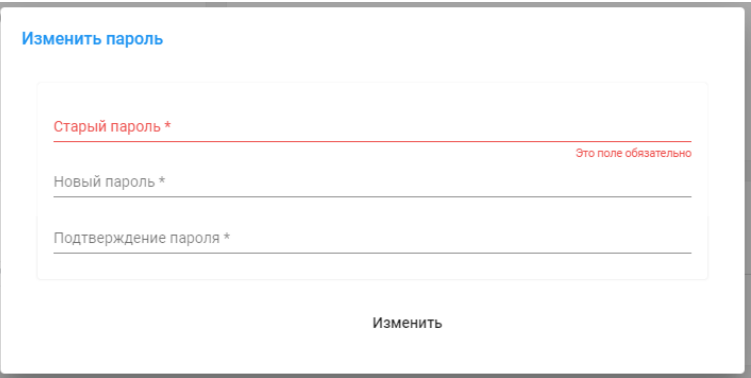

**Рисунок 14. Изменение пароля**

<span id="page-10-1"></span>После смены пароля отобразится сообщение, что пароль изменен [\(Рисунок](#page-10-2) 15).

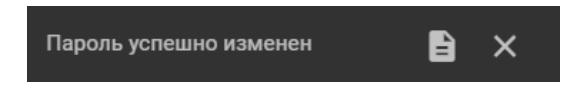

**Рисунок 15. Пароль успешно изменен**

<span id="page-10-2"></span>Далее, после изменения пароля, отобразится окно с сообщением о том, что биометрический функционал Системы заблокирован [\(Рисунок](#page-10-3) 16).

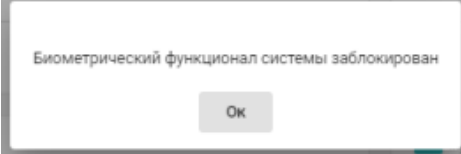

<span id="page-10-3"></span>**Рисунок 16. Сообщение о недоступности биометрического функционала**

Для закрытия уведомления нажмите на кнопку «ОК» или на любое свободное место.

Для корректной работы необходима лицензия. Действия по лицензированию Системы описаны в разделе [«Активация лицензии»](#page-11-0). Для активации лицензии необходимо нажать на ссылку «Биометрический функционал системы заблокирован» в правом верхнем углу экрана [\(Рисунок](#page-11-2) 17).

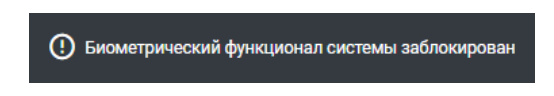

**Рисунок 17. Система заблокирована. Требуется лицензия**

<span id="page-11-2"></span>Откроется новое окно с общей информацией о Системе [\(Рисунок](#page-11-3) 18).

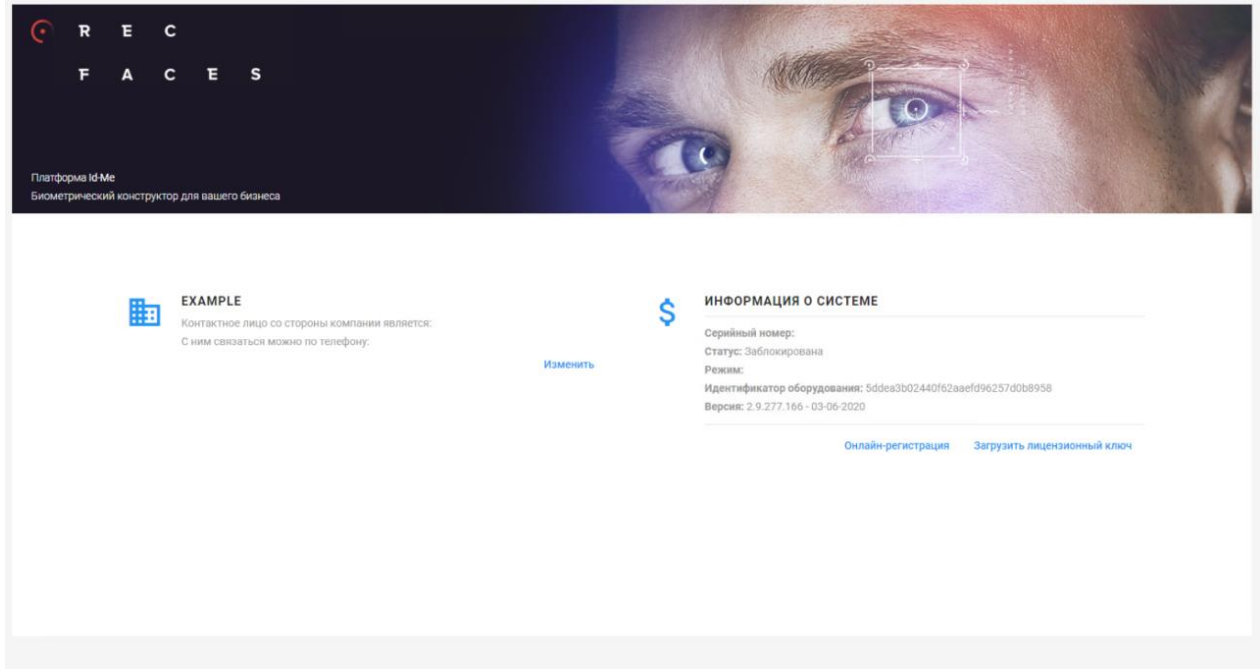

**Рисунок 18. Личный кабинет клиента (Информация о Системе)**

#### <span id="page-11-3"></span><span id="page-11-0"></span>**2.4.1 АКТИВАЦИЯ ЛИЦЕНЗИИ**

Для ознакомления с Системой предусмотрен демо доступ. Для получения доступа к возможностям Id-Welcome в демонстрационном режиме Систему необходимо зарегистрировать.

Активация Системы может производиться двумя способами: ONLINE и OFFLINE с загрузкой лицензионного

ключа.

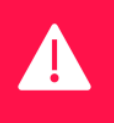

**Внимание! Лицензирование производится для конкретного сервера, на который было поставлено ядро Системы. Запуск ядра на другом сервере без перевыпуска лицензии невозможен. В случае переименования Сервера или изменения имени хоста Система также прекратит работать, для восстановления ее работоспособности обратитесь в службу технической поддержки.**

#### <span id="page-11-1"></span>**2.4.1.1 ДЕМОНСТРАЦИОННЫЙ ДОСТУП**

Для получения демонстрационного доступа необходимо использовать Internet.

На странице с информацией о Системе перейдите по ссылке «Онлайн регистрация» [\(Рисунок](#page-12-0) 19).

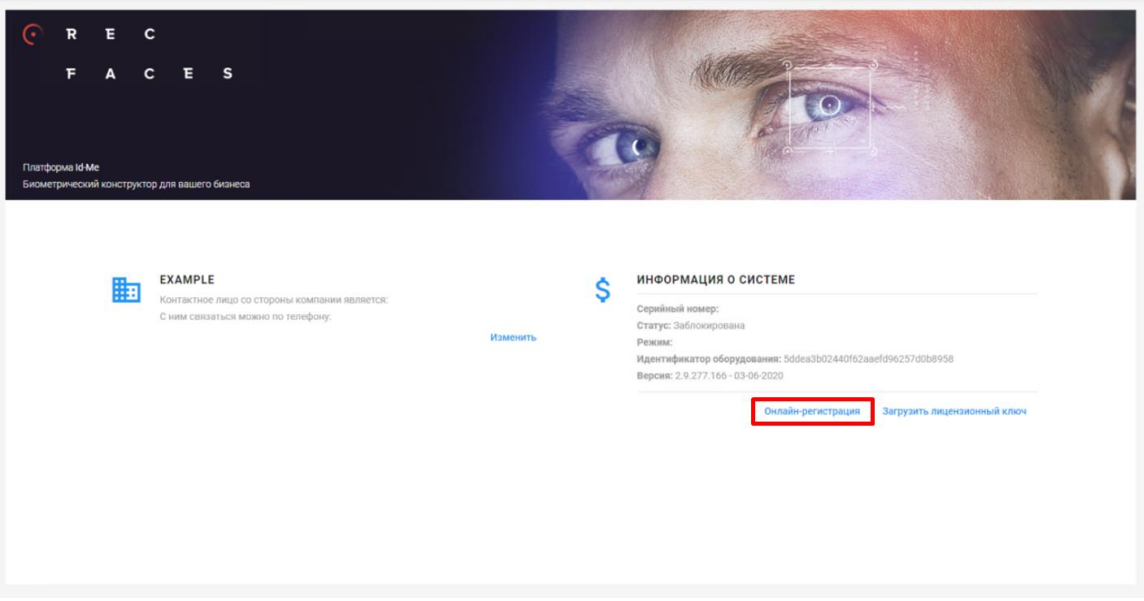

**Рисунок 19. Информация о системе (Онлайн регистрация)**

<span id="page-12-0"></span>Откроется страница «Регистрация» [\(Рисунок](#page-12-1) 20). Для начала необходимо кликнуть по области «Получить демо доступ» для открытия анкеты. Далее нужно заполнить обязательные поля анкеты:

- краткое наименование компании,
- контактное лицо,
- е-mail (электронная почта),
- телефон (номер телефона контактного лица).

После чего необходимо ознакомиться с пользовательским соглашением, поставить отметку «Подтверждаю пользовательское соглашение» в селекторе выбора (чекбоксе).

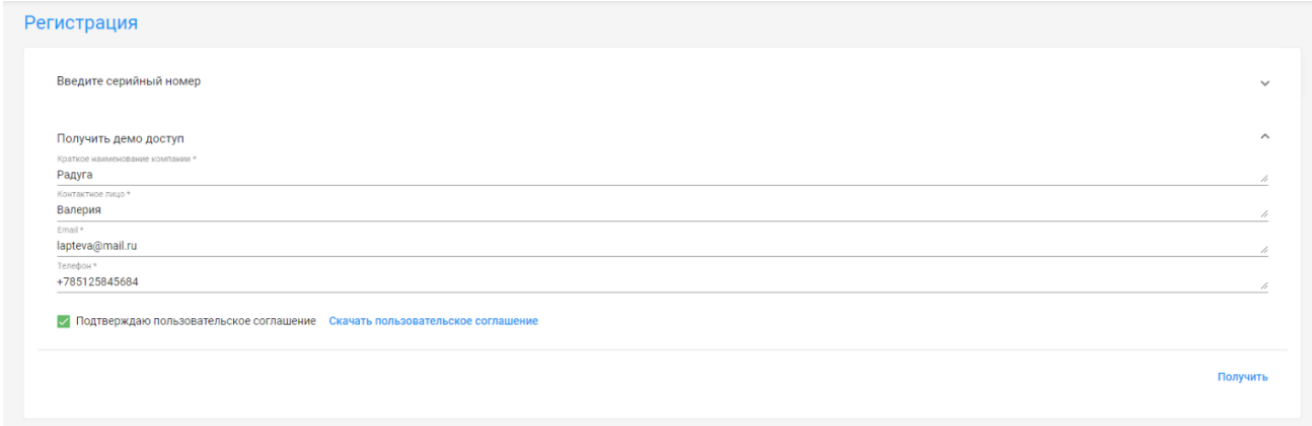

#### **Рисунок 20. Получение демо-доступа**

<span id="page-12-1"></span>После заполнения анкеты и внесения отметки о согласии с пользовательским соглашением появится возможность нажать на кнопку «Получить» для получения лицензионного ключа.

На основании указанной информации будет получен лицензионный ключ, который Система сама укажет в поле «Серийный номер» [\(Рисунок](#page-13-1) 21). Для активации серийного номера нажмите на кнопку «Зарегистрировать».

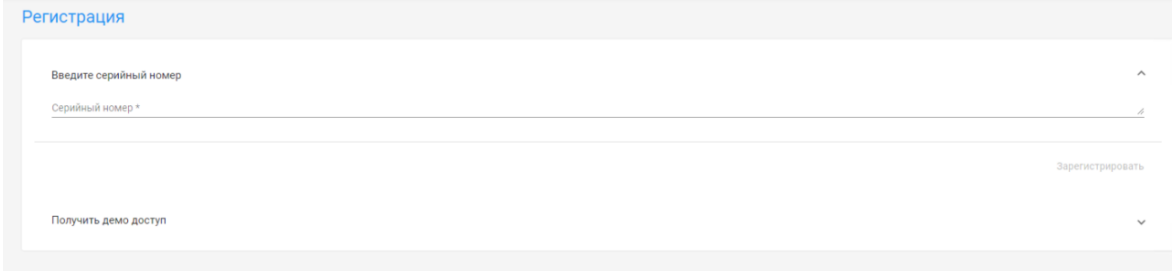

#### **Рисунок 21.Online регистрация демо-доступа**

<span id="page-13-1"></span>После этого на странице личного кабинета клиента автоматически обновится информация в разделе «Информация о Системе» ([Рисунок](#page-13-2) 22), где будут указаны:

- серийный номер;
- идентификатор оборудования;
- дата окончания триального периода.

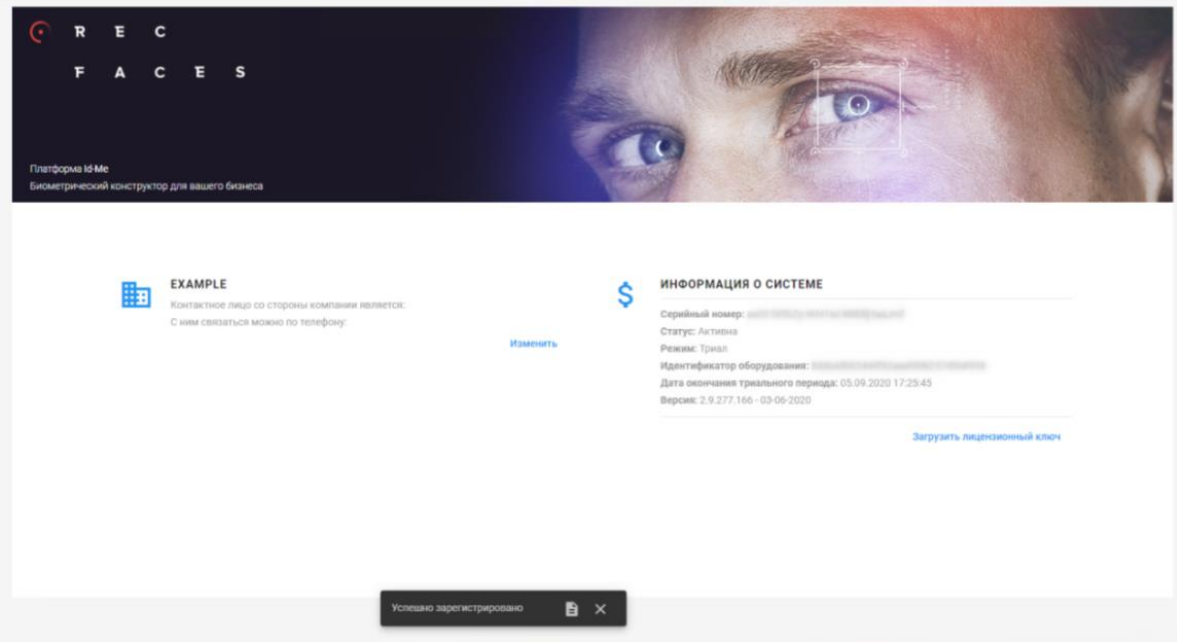

**Рисунок 22. Информация о Системе**

#### <span id="page-13-2"></span><span id="page-13-0"></span>**2.4.1.2 ONLINE РЕГИСТРАЦИЯ**

Для прохождения Online регистрации необходимо использовать Internet.

На странице с информацией о Системе перейдите по ссылке «Онлайн регистрация» [\(Рисунок](#page-12-0) 19).

Откроется страница «Регистрация» [\(Рисунок](#page-14-1) 23). Укажите полученный серийный номер в поле «Серийный номер». Для активации лицензии по серийному номеру нажмите на кнопку «Зарегистрировать».

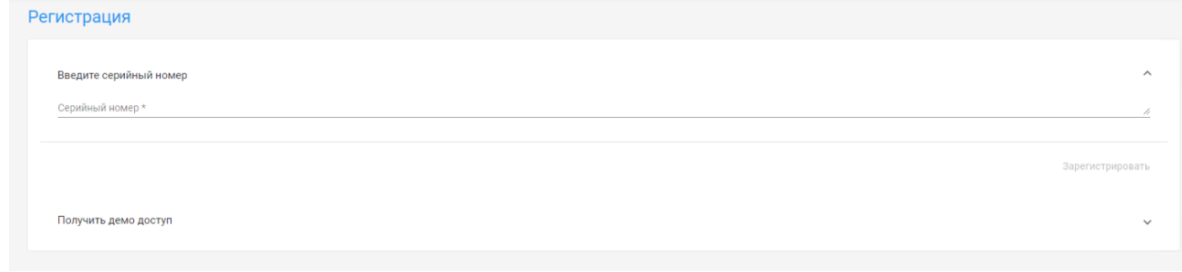

**Рисунок 23. Окно регистрации**

<span id="page-14-1"></span>После этого на странице личного кабинета клиента обновится информация в разделе «Информация о Системе» ([Рисунок](#page-14-2) 24) и будут указаны:

- серийный номер,
- идентификатор оборудования.

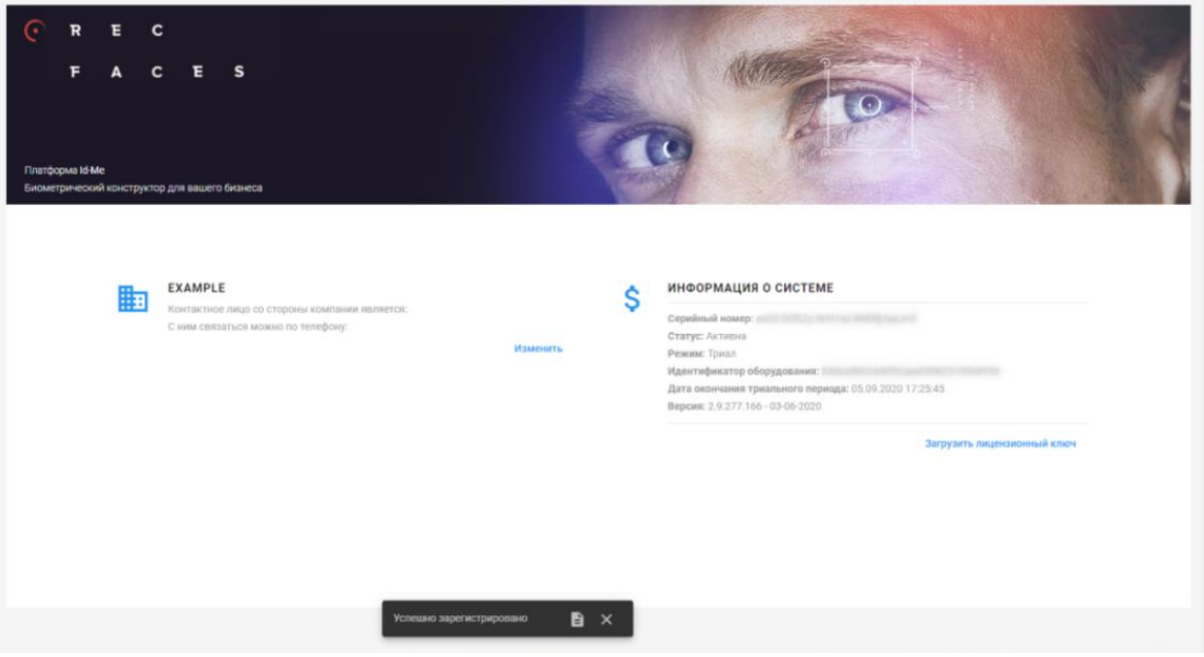

**Рисунок 24. Сообщение об успешной регистрации**

<span id="page-14-2"></span>Система зарегистрирована и готова к настройке.

#### <span id="page-14-0"></span>**2.4.1.3 OFFLINE РЕГИСТРАЦИЯ**

Для прохождения Offline регистрации не требуется использовать Internet.

На странице с информацией о Системе [\(Рисунок](#page-12-0) 19) необходимо скопировать «Идентификатор оборудования» (hwKey) и выслать в адрес представителя Рекфэйсис для получения лицензионного ключа. Также можно обратиться [в Служба технической поддержки](#page-17-0).

В ответ вам будет выслан файл с расширением \*.key. Данный файл необходимо загрузить на той же странице с информацией о Системе [\(Рисунок](#page-12-0) 19).

Для выбора файла на носителе нажмите на «Загрузить лицензионный ключ» и выберите присланный файл. В случае загрузки корректного файла с лицензионным ключом Система сообщит, что регистрация прошла успешно.

После этого на странице личного кабинета клиента обновится информация в разделе «Информация о Системе» и будут указаны:

- серийный номер,
- идентификатор оборудования.

## <span id="page-16-0"></span>**3 АВАРИЙНЫЕ СИТУАЦИИ**

Система обеспечивает корректную обработку аварийных ситуаций, вызванных неверными действиями администратора, неверным форматом или недопустимыми значениями входных данных. В указанных случаях администратору должны выдаваться соответствующие аварийные сообщения, после чего возвращаться в рабочее состояние, предшествовавшее неверной (недопустимой) команде или некорректному вводу данных. Аварийные ситуации могут возникать как из-за ошибок в программных продуктах, так и из-за неправильной настройки.

Признаками аварийной ситуации являются:

- 1. Отсутствие на экране необходимой страницы;
- 2. Окна с сообщениями о нештатной ситуации;
- 3. Окна с нечитаемыми сообщениями на английском языке;
- 4. Сообщение об отсутствии прав на действия.

## <span id="page-17-0"></span>**4 СЛУЖБА ТЕХНИЧЕСКОЙ ПОДДЕРЖКИ**

Если при эксплуатации Системы у вас возникли дополнительные вопросы или у вас появилась проблема, вы можете обратиться в письменной форме в службу технической поддержки. Для этого необходимо нажать на кнопку с изображением конверта в нижней правой части экрана [\(Рисунок](#page-17-1) 25) и отправить письмо по email.

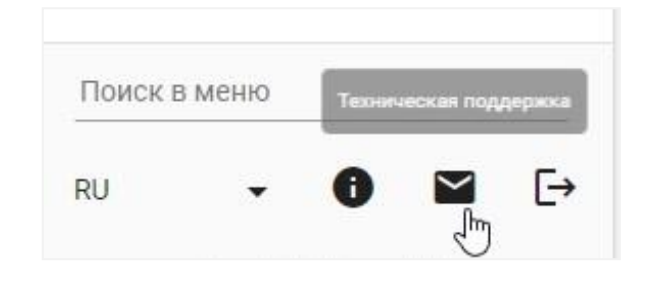

**Рисунок 25. Служба поддержки**

<span id="page-17-1"></span>Также можно ознакомиться с доступной информацией на сайте www.recfaces.ru.

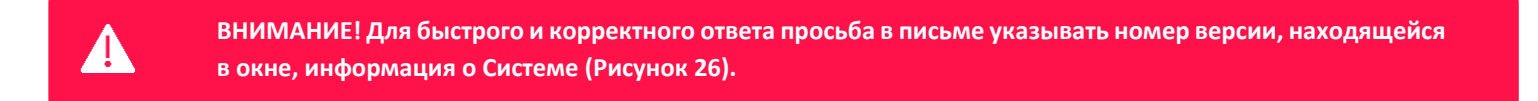

<span id="page-17-2"></span>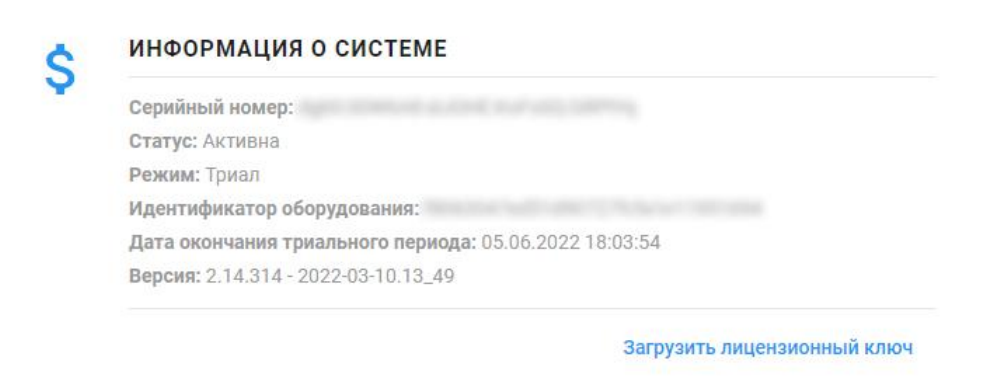

**Рисунок 26. Номер версии**